**Программный комплекс «Квазар»**

# **Модуль «Журнал вызова СМП»**

**Руководство пользователя**

**Липецк - 2021**

# Оглавление

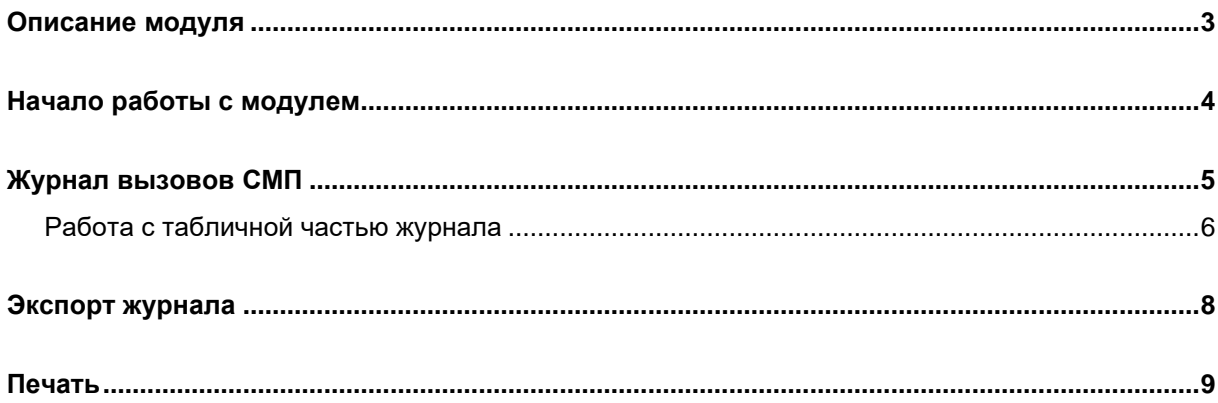

# <span id="page-2-0"></span>**Описание модуля**

Из данного модуля возможно сформировать журнал вызовов СМП.

### <span id="page-3-0"></span>**Начало работы с модулем**

Выберите группу модулей «Журналы»

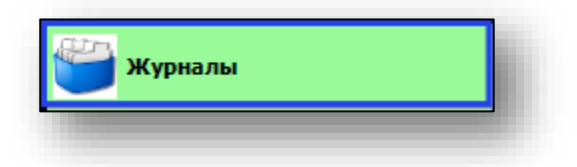

#### Откроется группа модулей

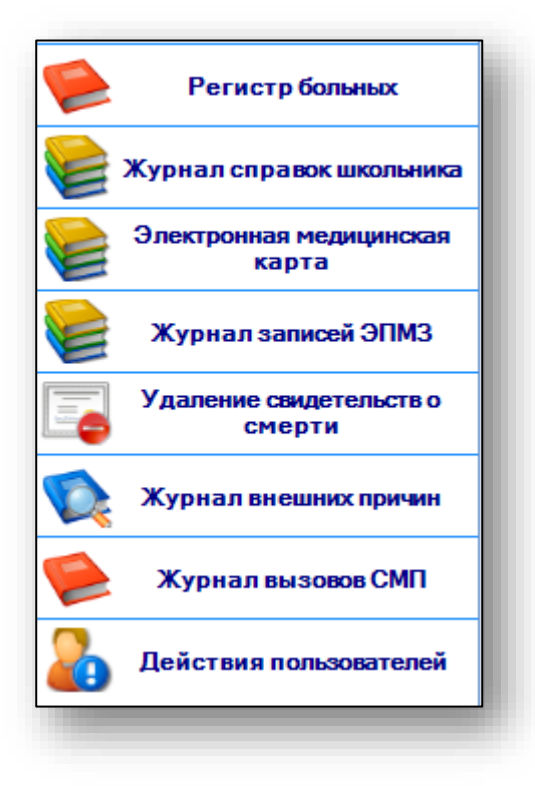

Выберите модуль «Журнал вызовов СМП»

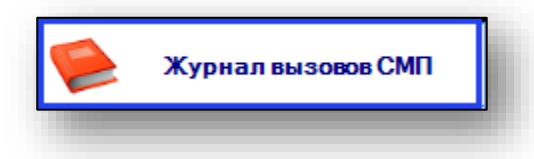

Откроется окно модуля

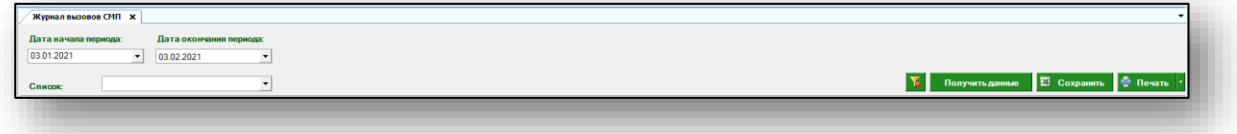

# <span id="page-4-0"></span>**Журнал вызовов СМП**

Для формирования журнала вызовов СМП необходимо выбрать период, за который необходимо отобразить журнал. По умолчанию, журнал отображается за последний месяц.

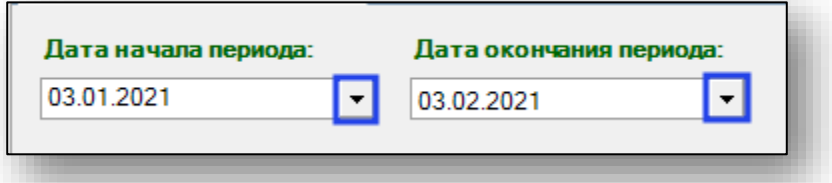

Далее возможно отфильтровать журнал по нужным данным.

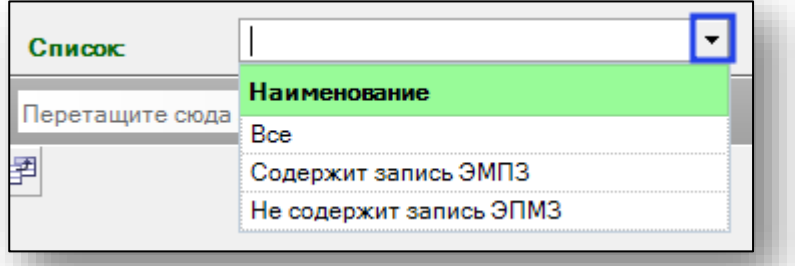

Выберите нужный фильтр и нажмите на кнопку «Получить данные»

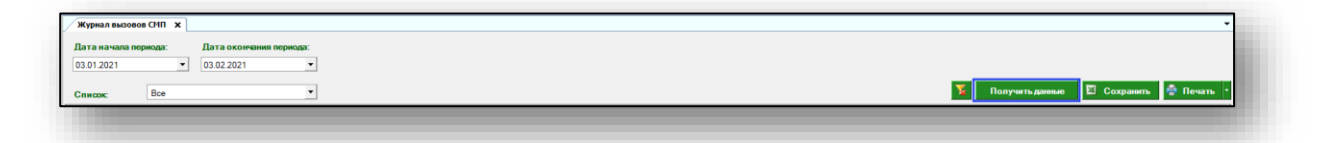

Если в системе есть информация, удовлетворяющая фильтру, то в табличной части журнала отобразятся записи.

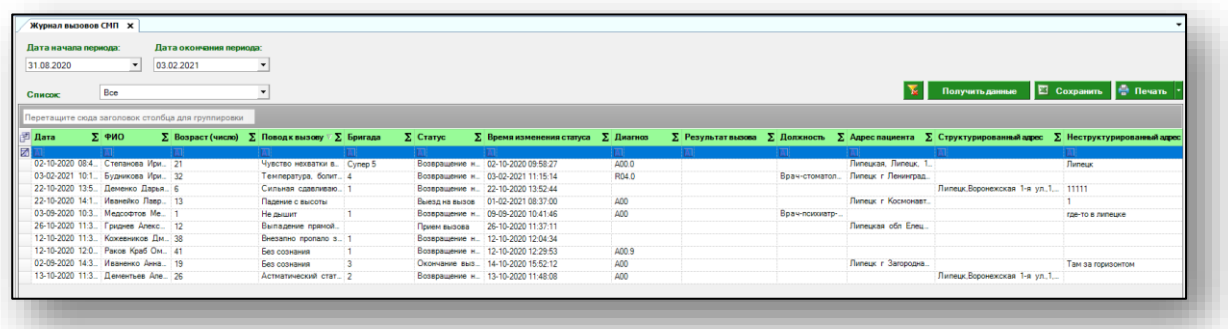

#### <span id="page-5-0"></span>**Работа с табличной частью журнала**

Есть возможность настроить нужные колонки в табличной части журнала. Для этого нажмите пиктограмму в левой верхней части журнала.

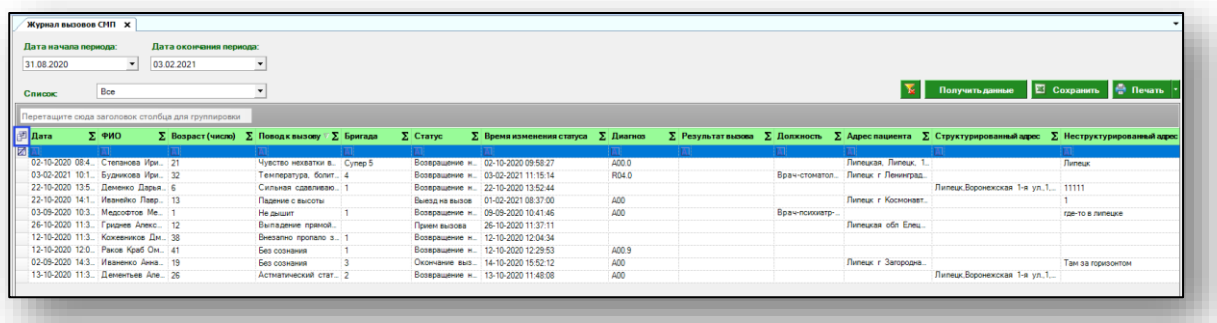

Появится новое окно «Выбор колонок», в котором вы сможете настроить только нужные параметры.

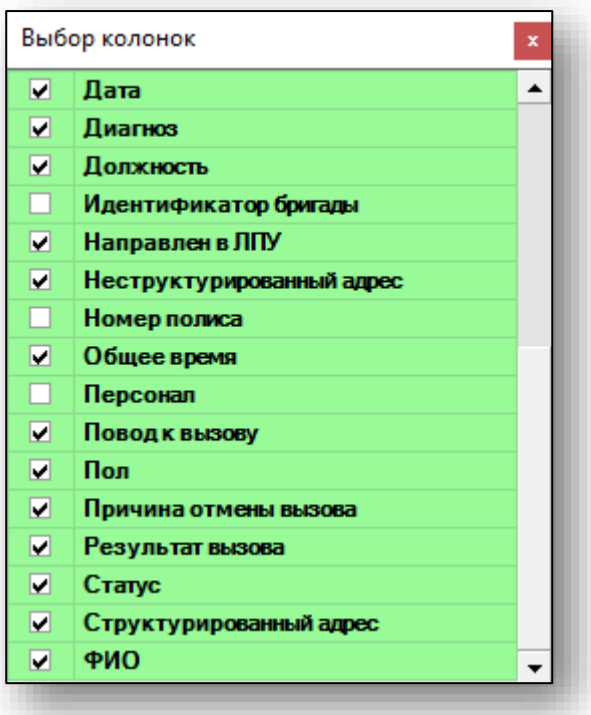

Отмеченные галочкой значения будут отображены в табличной части журнала.

Для перемещения столбцов, зажмите левой кнопкой мыши заголовок и потяните в место, которое хотите переместить столбец, после чего отпустите кнопку мыши.

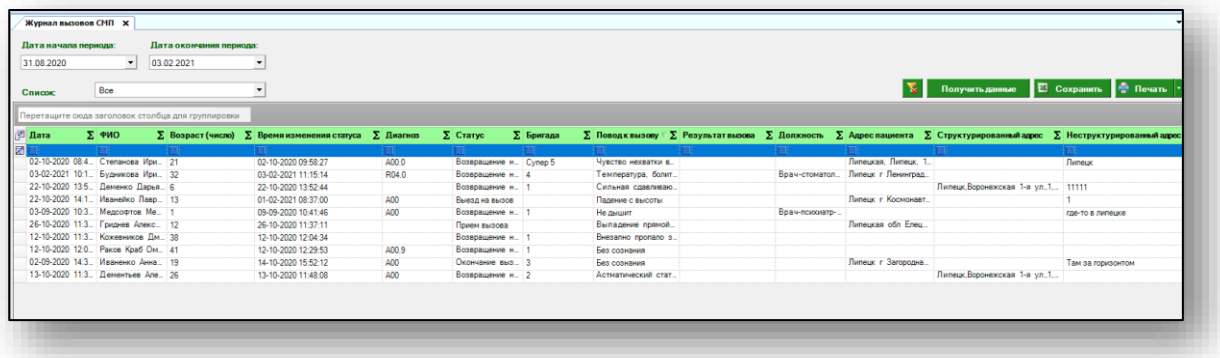

Для подсчета по нужному параметру нажмите левой кнопкой мыши на знак «Сумма» и выберите нужный параметр.

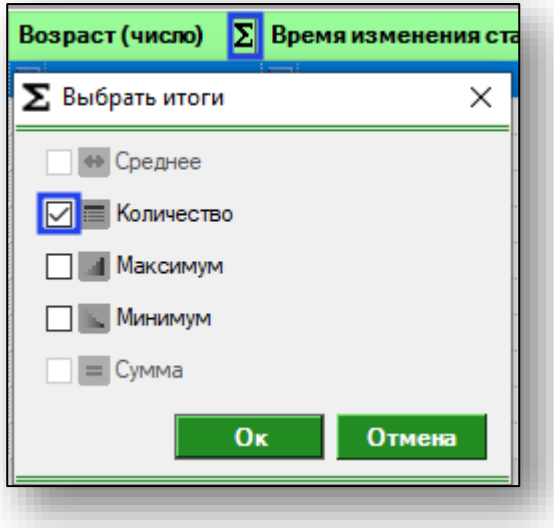

Общий итог будет отображен под таблицей.

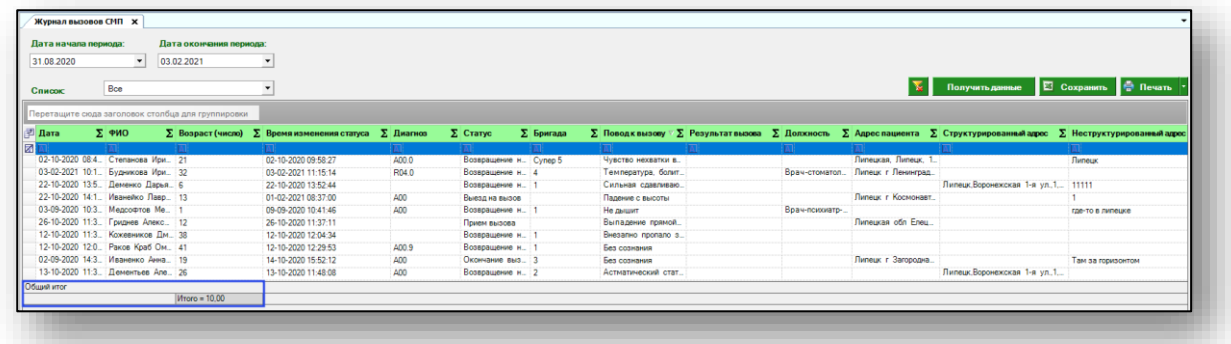

# <span id="page-7-0"></span>**Экспорт журнала**

Для экспорта журнала вызовов СМП в формате .xlsx необходимо нажать на кнопку «Сохранить». Реестр будет сохранен с учетом примененных настроек.

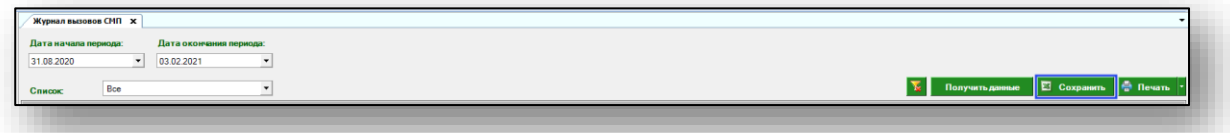

Откроется окно сохранения. Выберите папку назначения и нажмите «Сохранить».

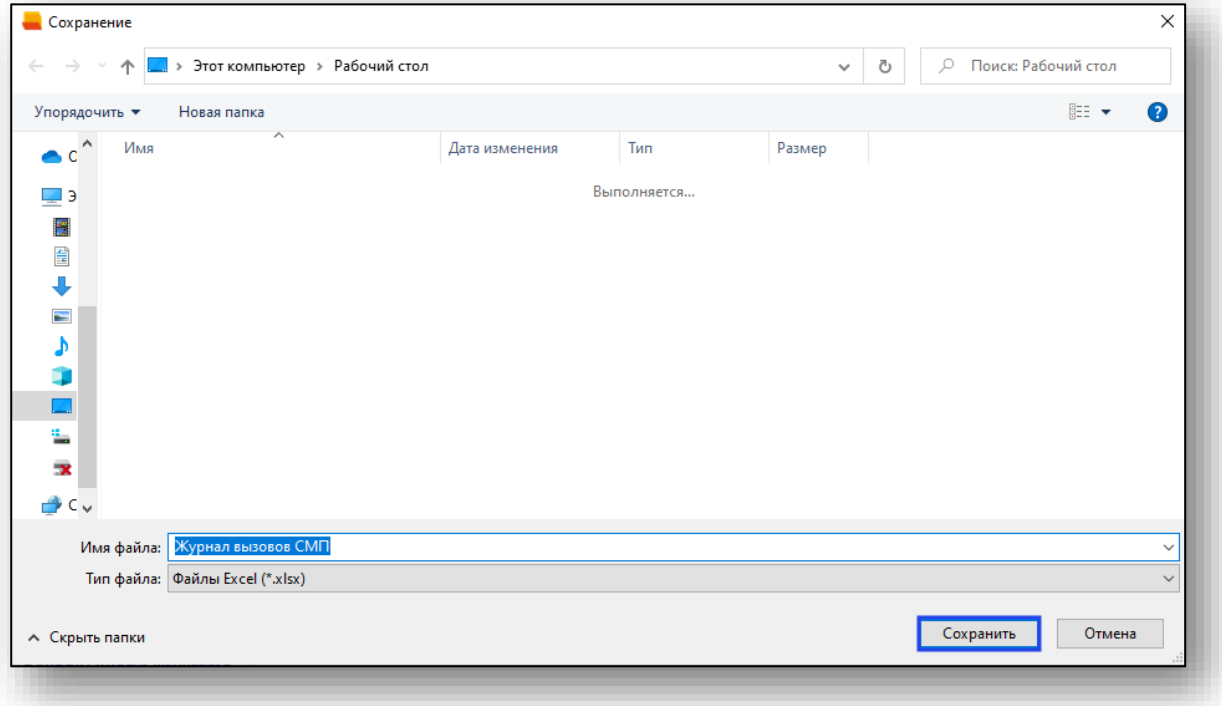

# <span id="page-8-0"></span>**Печать**

Для печати журнала вызовов СМП нажмите кнопку «Печать».

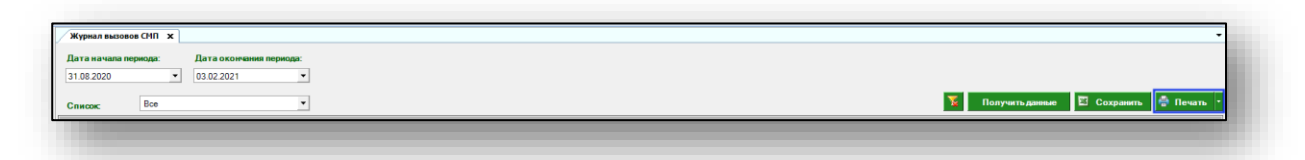

Журнал будет распечатан с учетом примененных настроек.